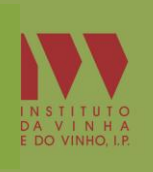

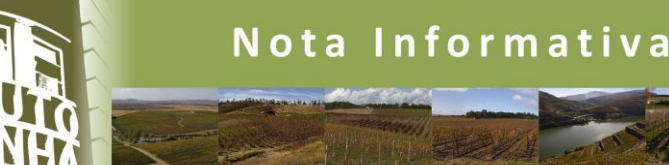

*13 de setembro de 2013 N.º 07/2013*

#### **"ENRIQUECIMENTO DE UVAS E MOSTOS DE UVAS" AUMENTO DO TÍTULO ALCOOMÉTRICO VOLÚMICO NATURAL CAMPANHA 2013/2014**

*Resumo*: *É autorizada, para a campanha 2013/2014, a utilização da prática enológica de aumento do título alcoométrico na vinificação por adição de mosto concentrado ou concentrado retificado*

Pelo Despacho n.º 11885/2013, de 13 de setembro, do Secretário de Estado da Agricultura, é autorizada, na campanha 2013/2014, a prática enológica conhecida como "enriquecimento".

#### **Na campanha 2013/2014:**

 Mantêm-se os limites estabelecidos para a realização da operação definidos para as campanhas anteriores. Para os produtos aptos a DO/IG, devem ser consultadas as correspondentes entidades certificadoras (CVR), pois podem estabelecer limites mais baixos.

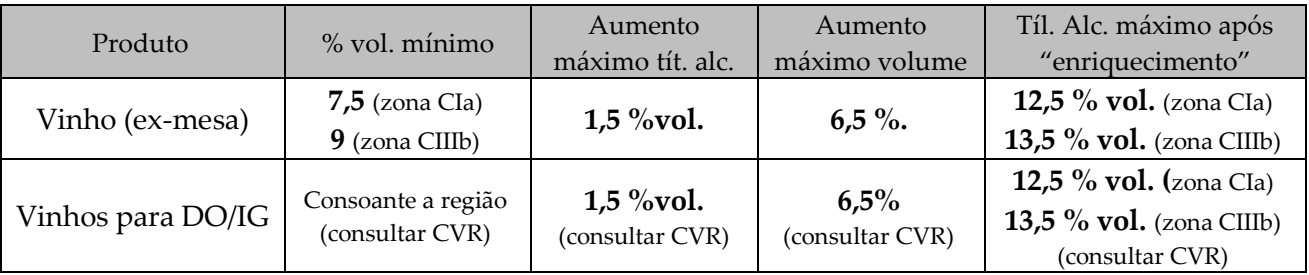

 A utilização de mosto concentrado e concentrado retificado no enriquecimento, não beneficia de qualquer ajuda comunitária.

#### **Procedimentos**

A Declaração de Operação de Enriquecimento é efetuada por submissão eletrónica através do Sistema de Informação da vinha e do vinho (SIvv).

#### **Declaração de Intenção: até 2 dias antes da data de realização das operações. Declaração de Enriquecimento: até 5 dias depois da data de realização das operações.**

#### **Operadores que já utilizam o SIvv**

Apenas têm de aceder ao mesmo, efetuando a sua autenticação através da indicação do número de identificação fiscal e do respetivo código de acesso.

#### **Operadores que pretendem aceder ao SIvv pela 1.ª vez**

Para a obtenção de acesso é necessário efetuar no SIvv o registo prévio, para poder ser gerado o código individual que irá reconhecer o operador sempre que utilizar esta funcionalidade. O código é

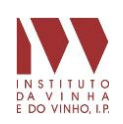

enviado pelo IVV, IP, por carta, num prazo de 5 dias úteis, pelo que se sugere que os operadores efetuem o registo prévio com antecedência.

#### **Comunicação dos transportes de MC/MCR**

Os documentos de acompanhamento do MC/MCR provenientes de outros países da União Europeia deverão ser registados no SIvv em: **Trânsitos – Documento de Acompanhamento – Receção**.

#### **Restrições**

Tal como nas campanhas anteriores, as entidades certificadoras estabelecerão as condições de aplicação desta prática enológica para os produtos com DO e IG que certificam.

\*\*\*\*\*

# Declaração de Intenção

A Declaração de Intenção deverá ser submetida via SIvv até dois dias antes da data da operação

#### 1. Aceder a Declarações

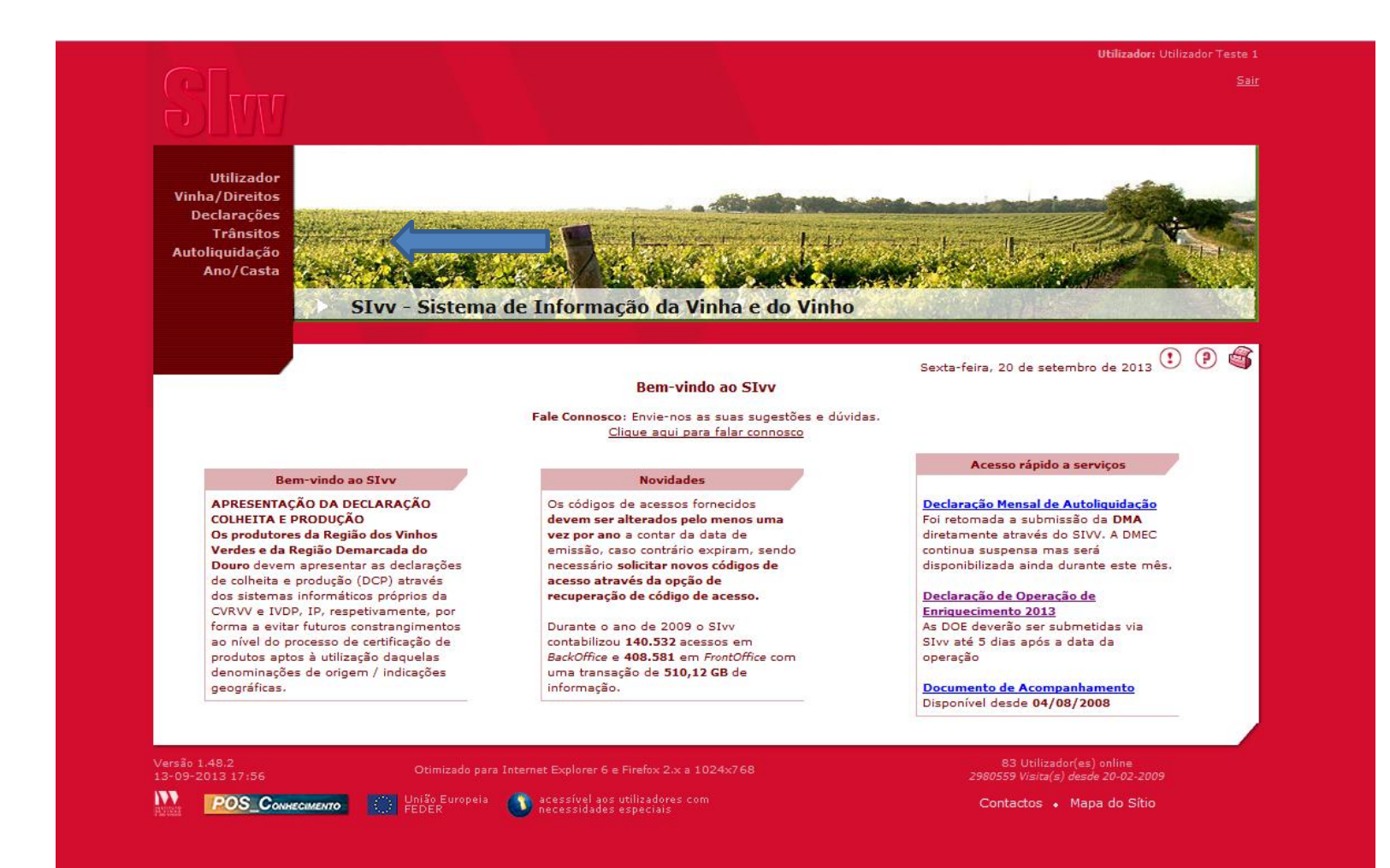

#### 2. Escolher a opção "Entregar Declaração de Operação de Enriquecimento"

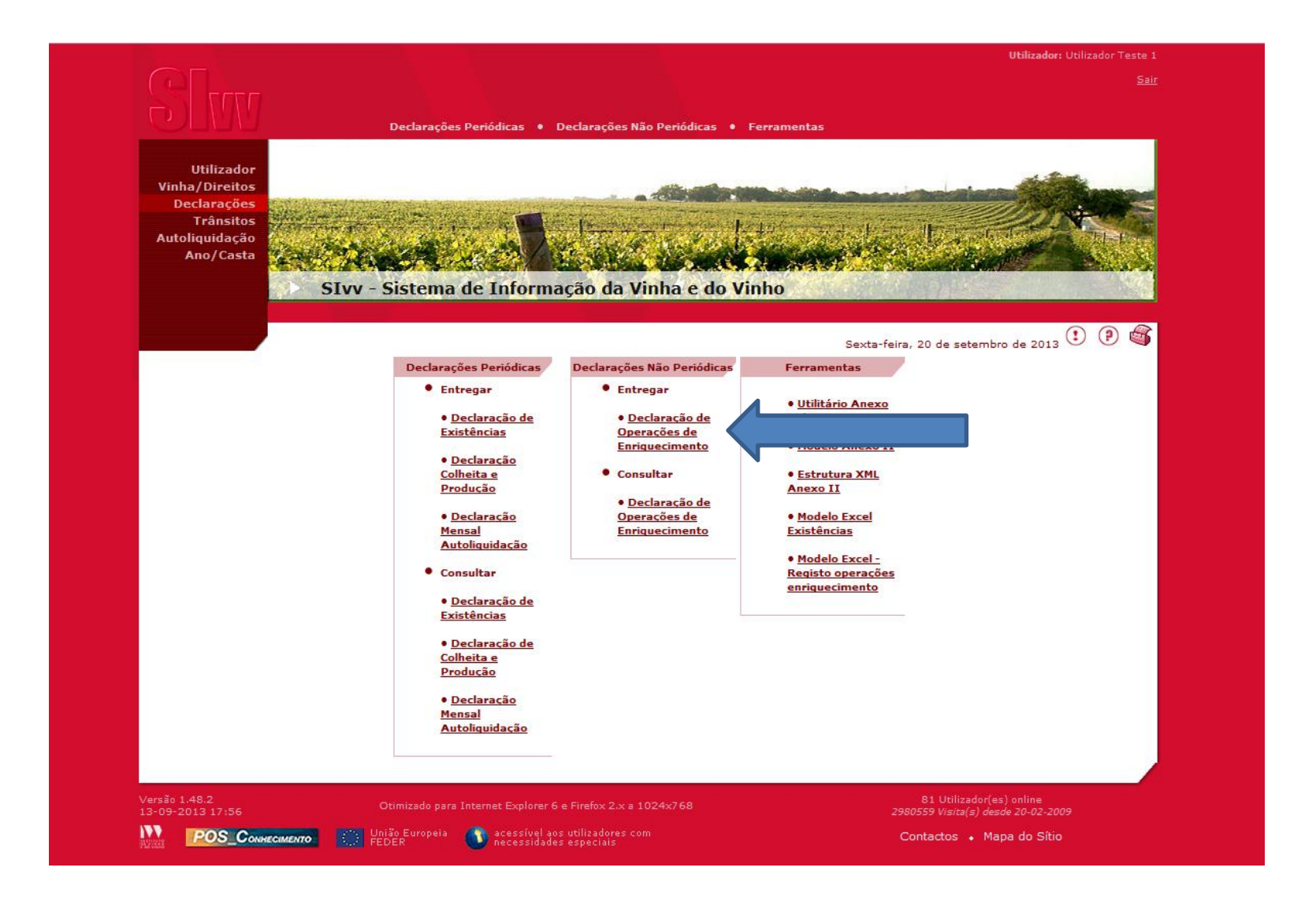

## 3. Selecionar a instalação onde irá decorrer a operação, e depois clicar em "Seguinte"

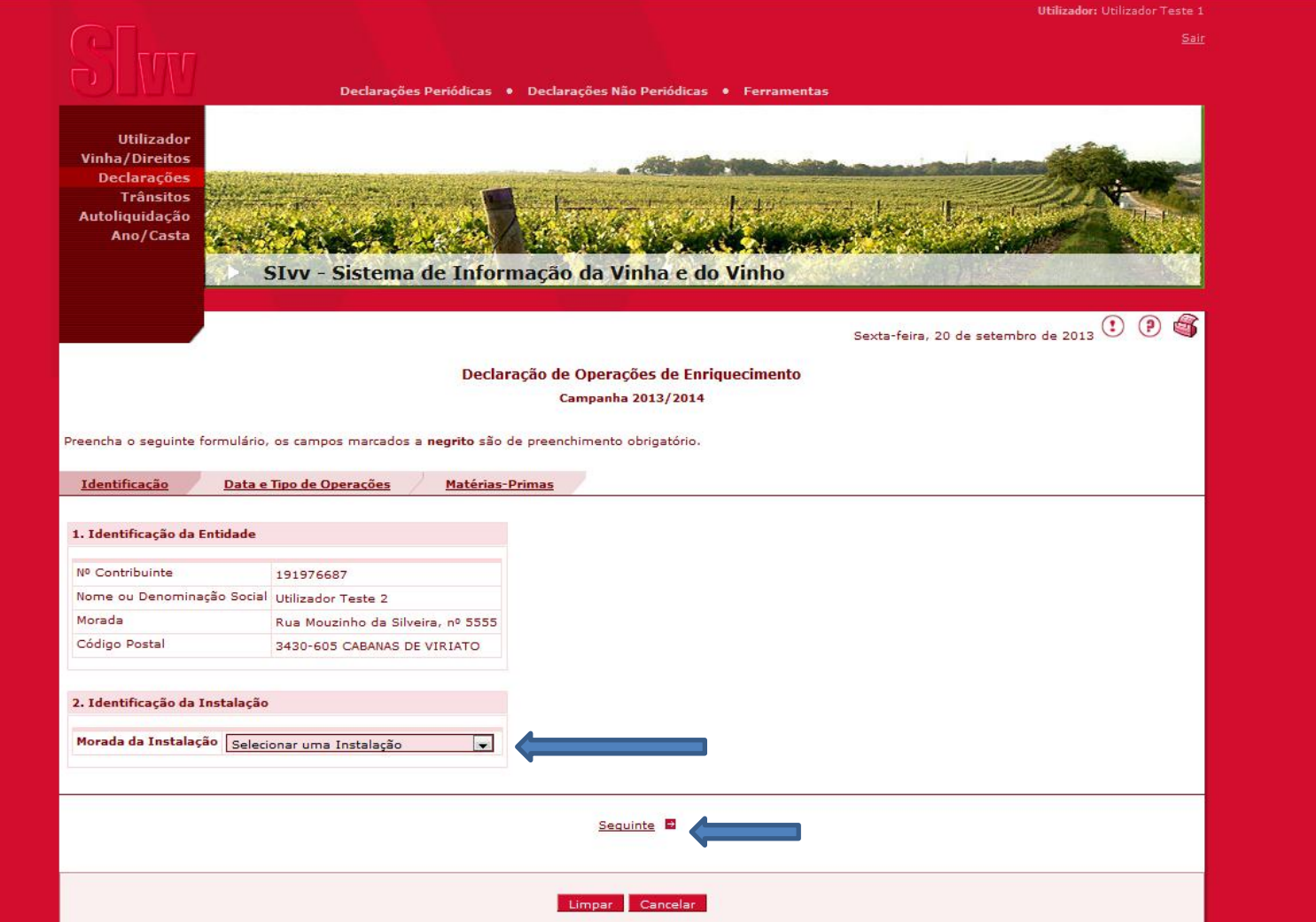

4. Indicar a data e hora em que se irá realizar a operação. Selecionar o "Tipo de Enriquecimento" e o "Tipo de Entrega" como "Intenção". Clicar em "Seguinte".

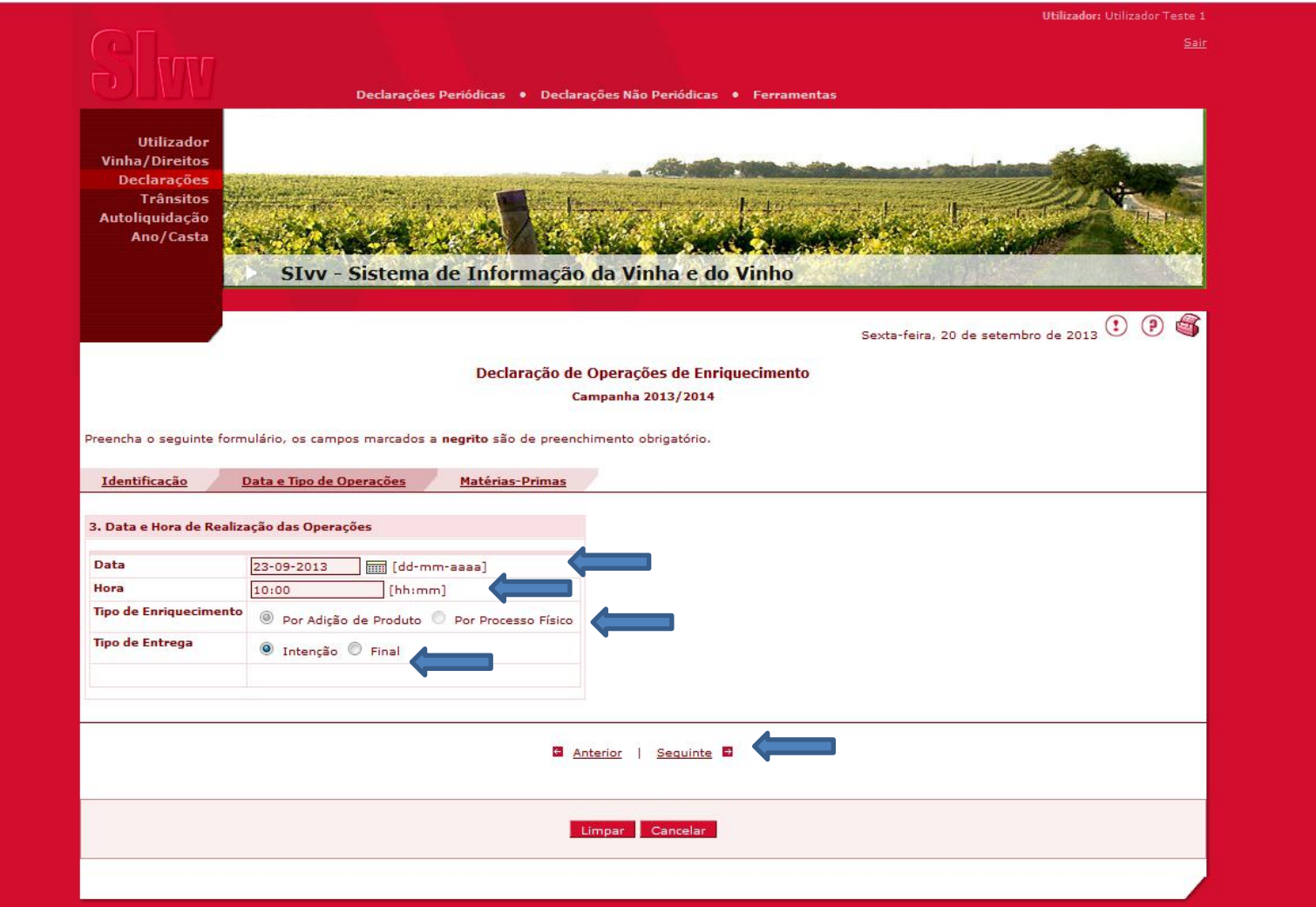

## 5. Clicar em "Adicionar"

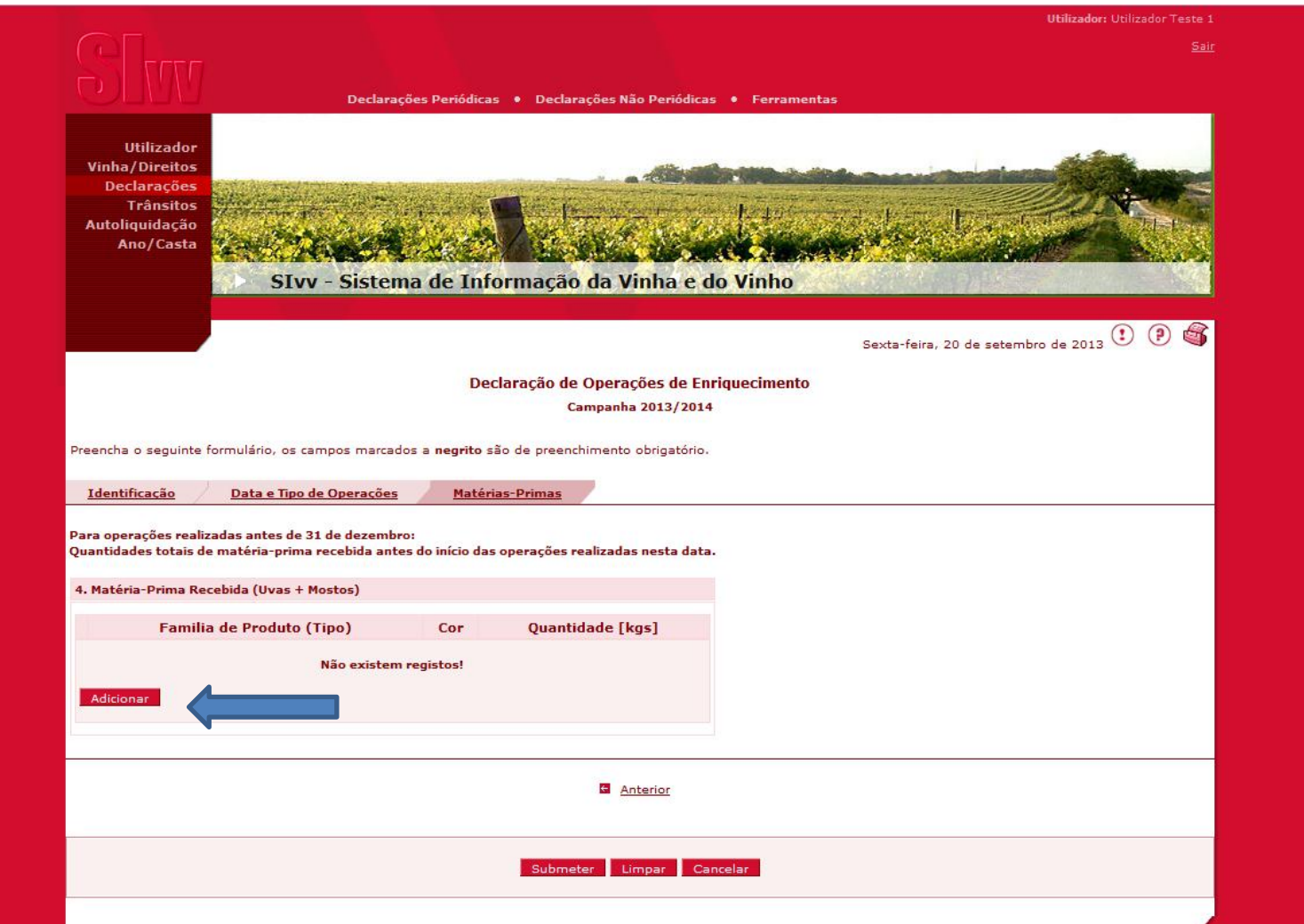

6. Indicar as quantidades totais de matéria-prima recebida antes das operações realizada nesta data. Clicar em "OK".

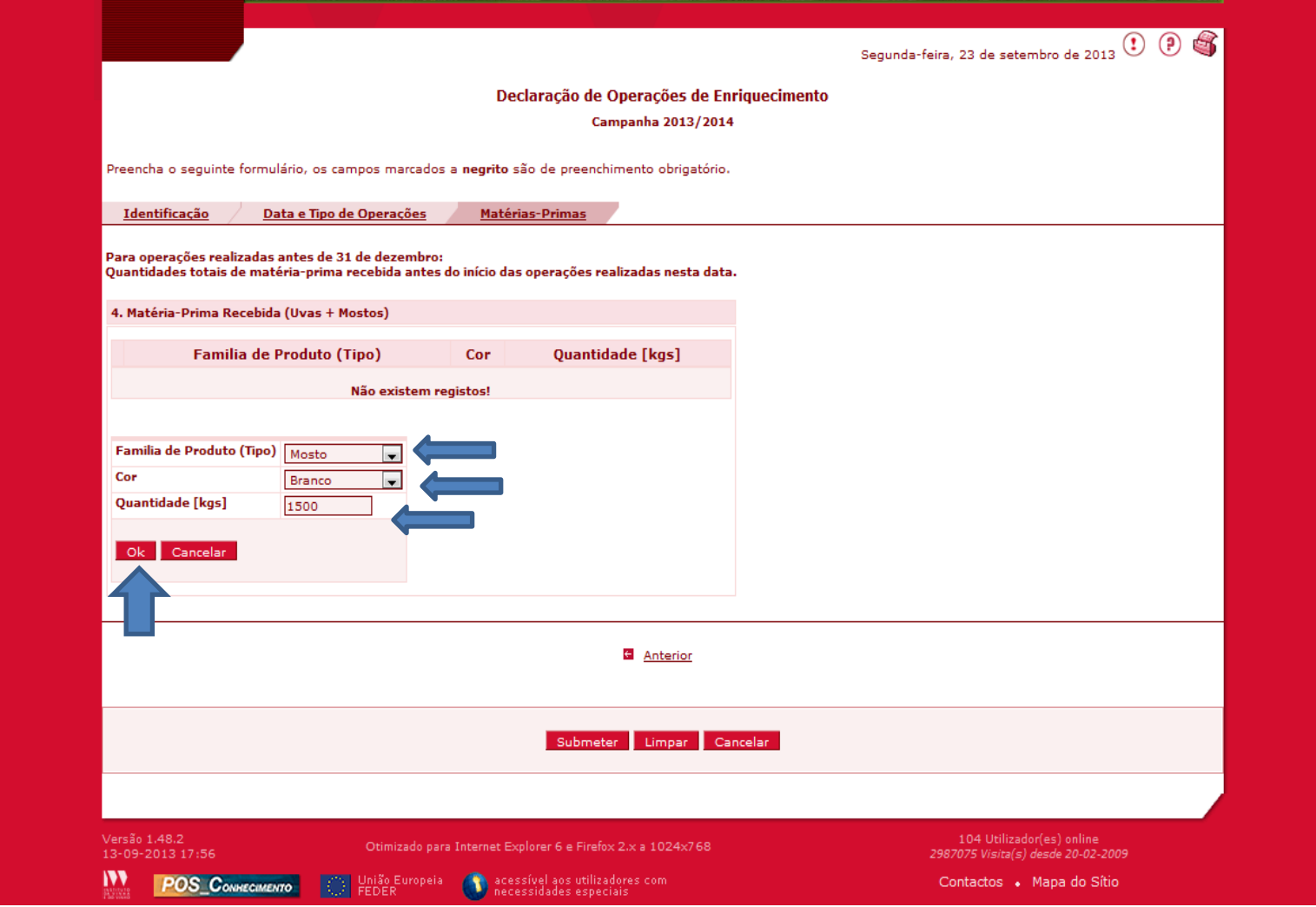

## . Se não pretender adicionar mais registos "Submeter" a declaração.

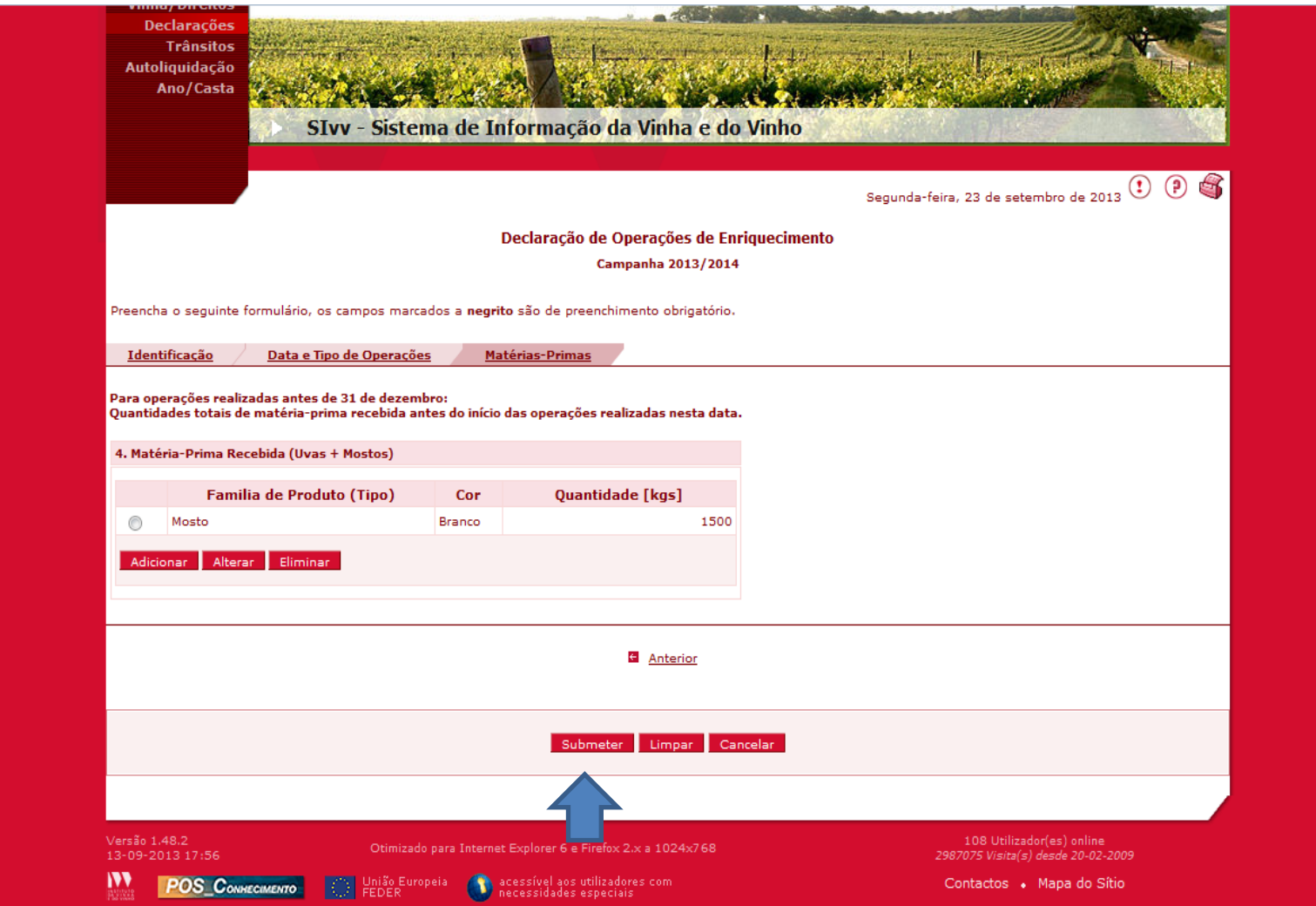

# Declaração Final

A Declaração de Operação de enriquecimento deverá ser submetida via SIvv, até 5 dias após a data da operação.

8. Aceder a "Declarações" e depois selecionar a opção "Consultar Declaração de Operação de enriquecimento"

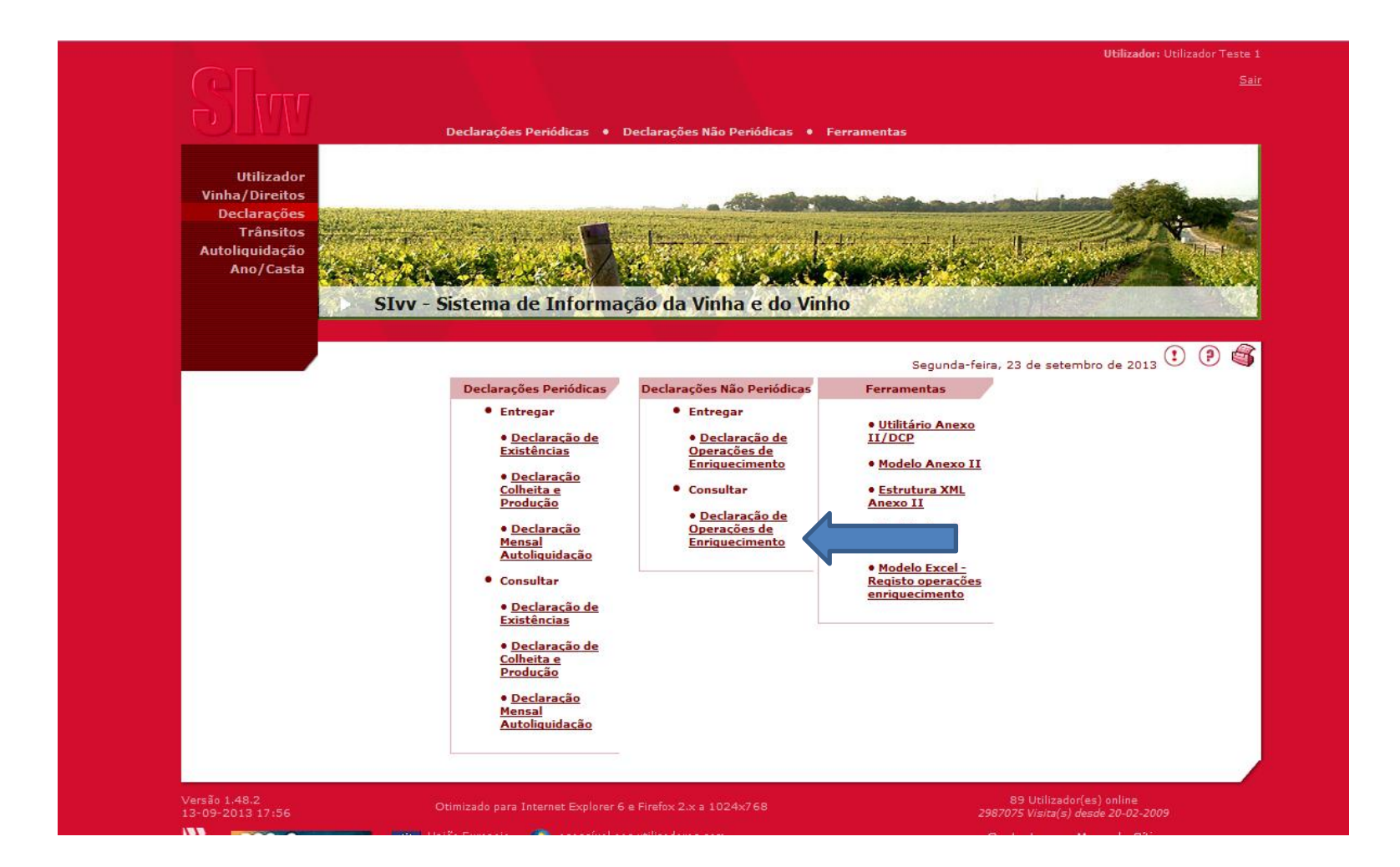

## 9. Selecionar a Campanha

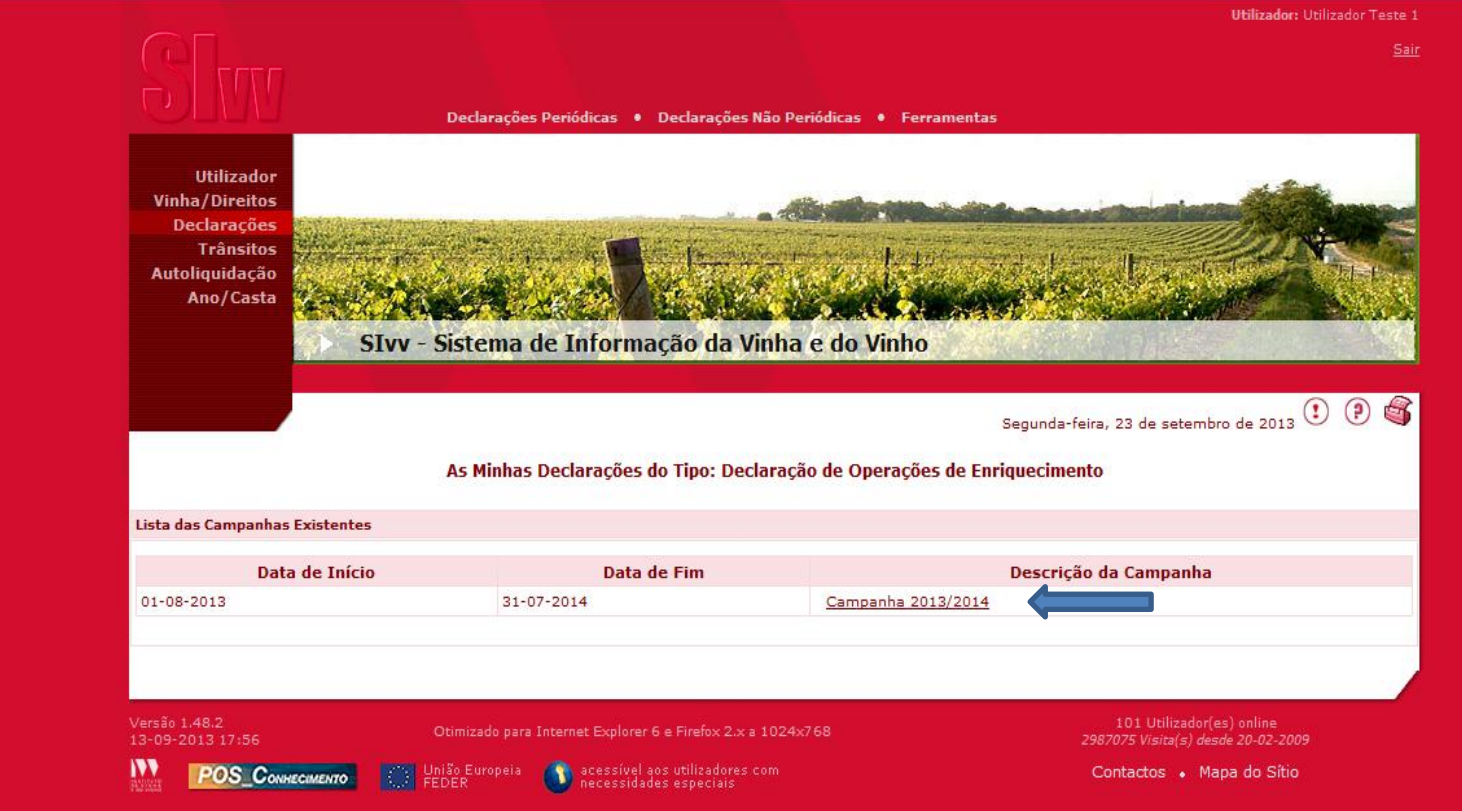

### 10. Selecionar a declaração para a qual pretende registar as operações efetuadas.

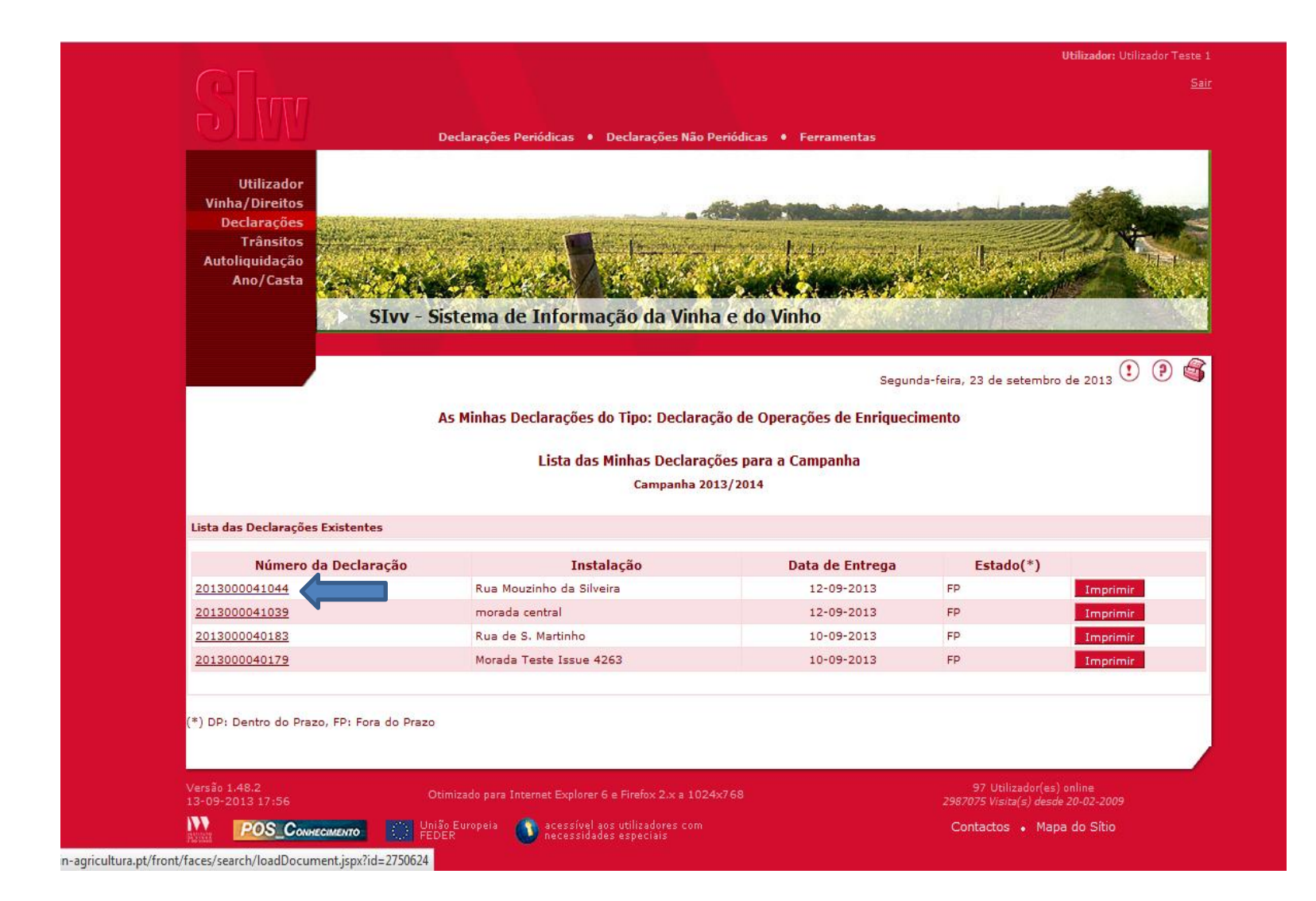

## 11. Clicar em Seguinte

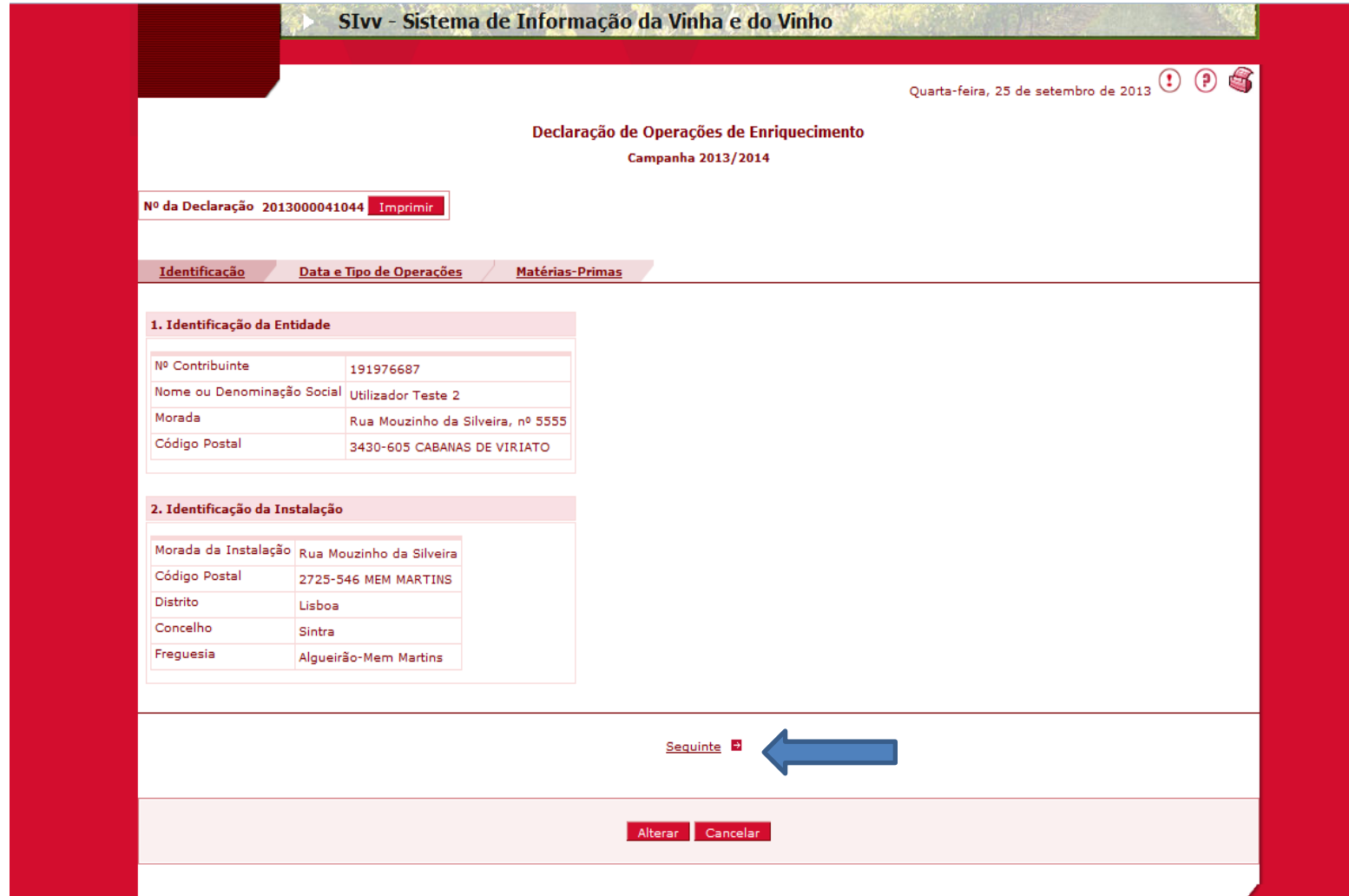

# 12. Selecionar a opção "Alterar"

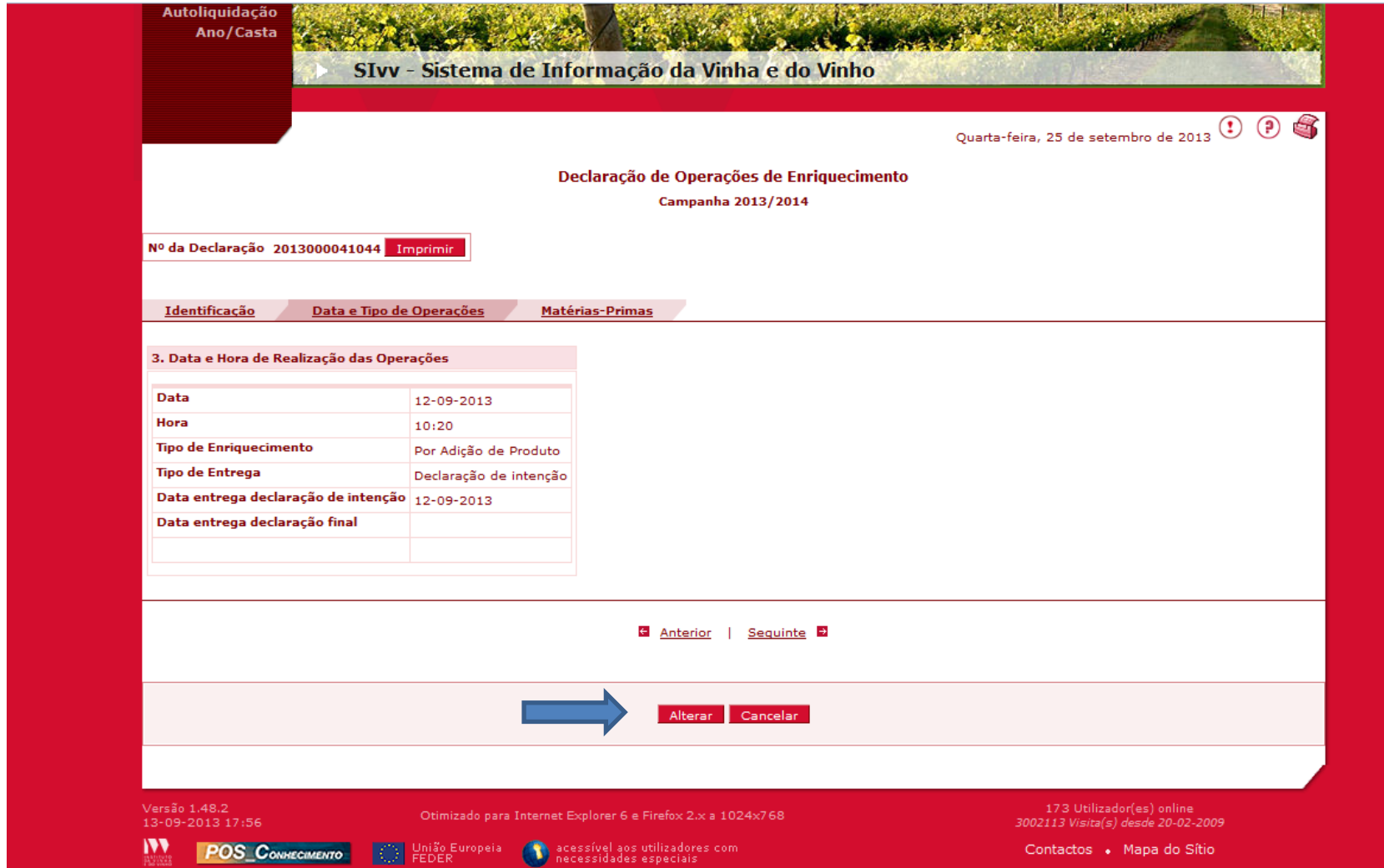

13. Alterar o tipo de entrega de "Intenção" para "Final" e clicar em seguinte até chegar ao separador das "Operações de Adição de Produto".

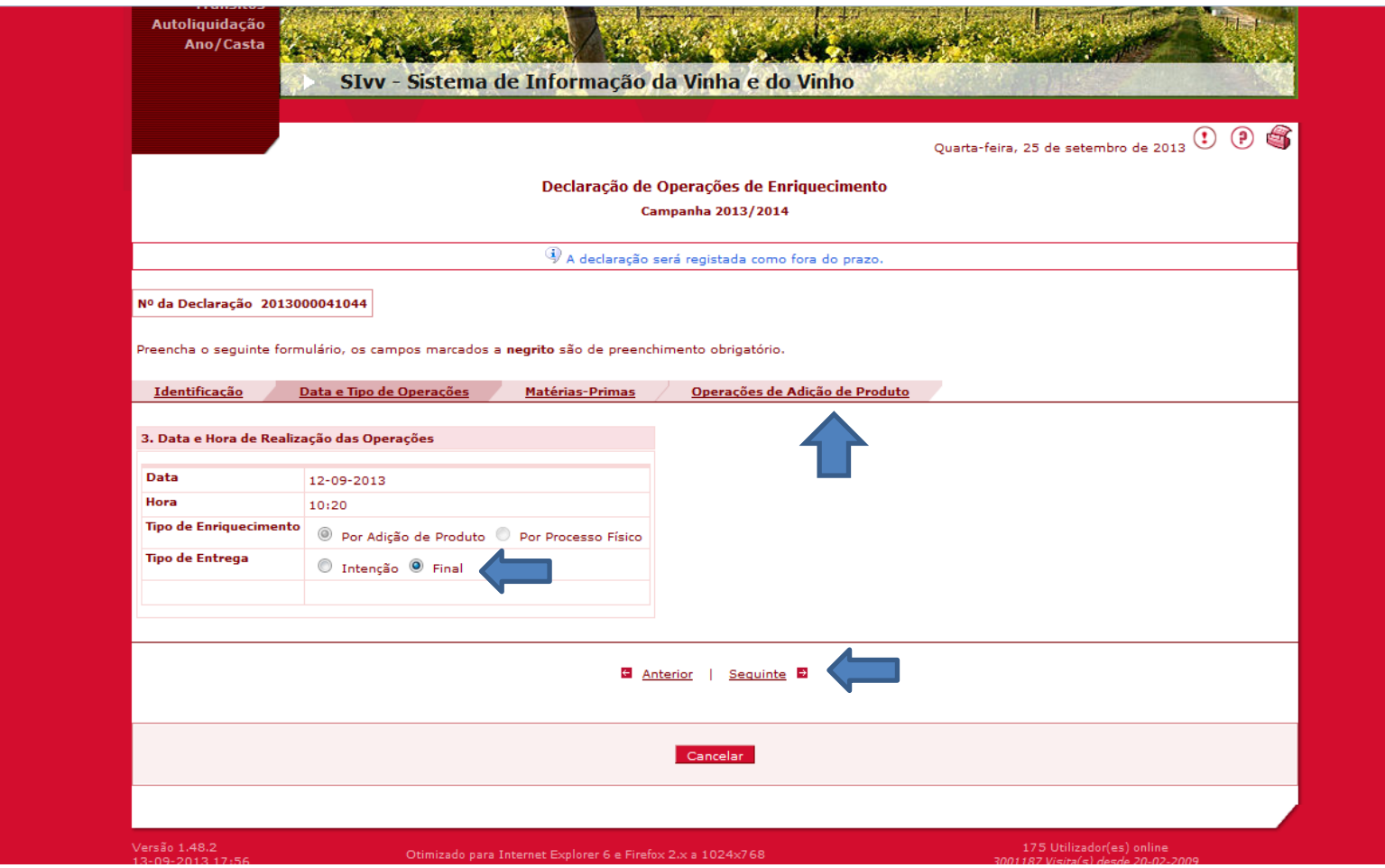

14. Existem duas opções para o preenchimento das "Operações de Adição de Produto". Por importação de um ficheiro Excel ou através da opção "Adicionar"

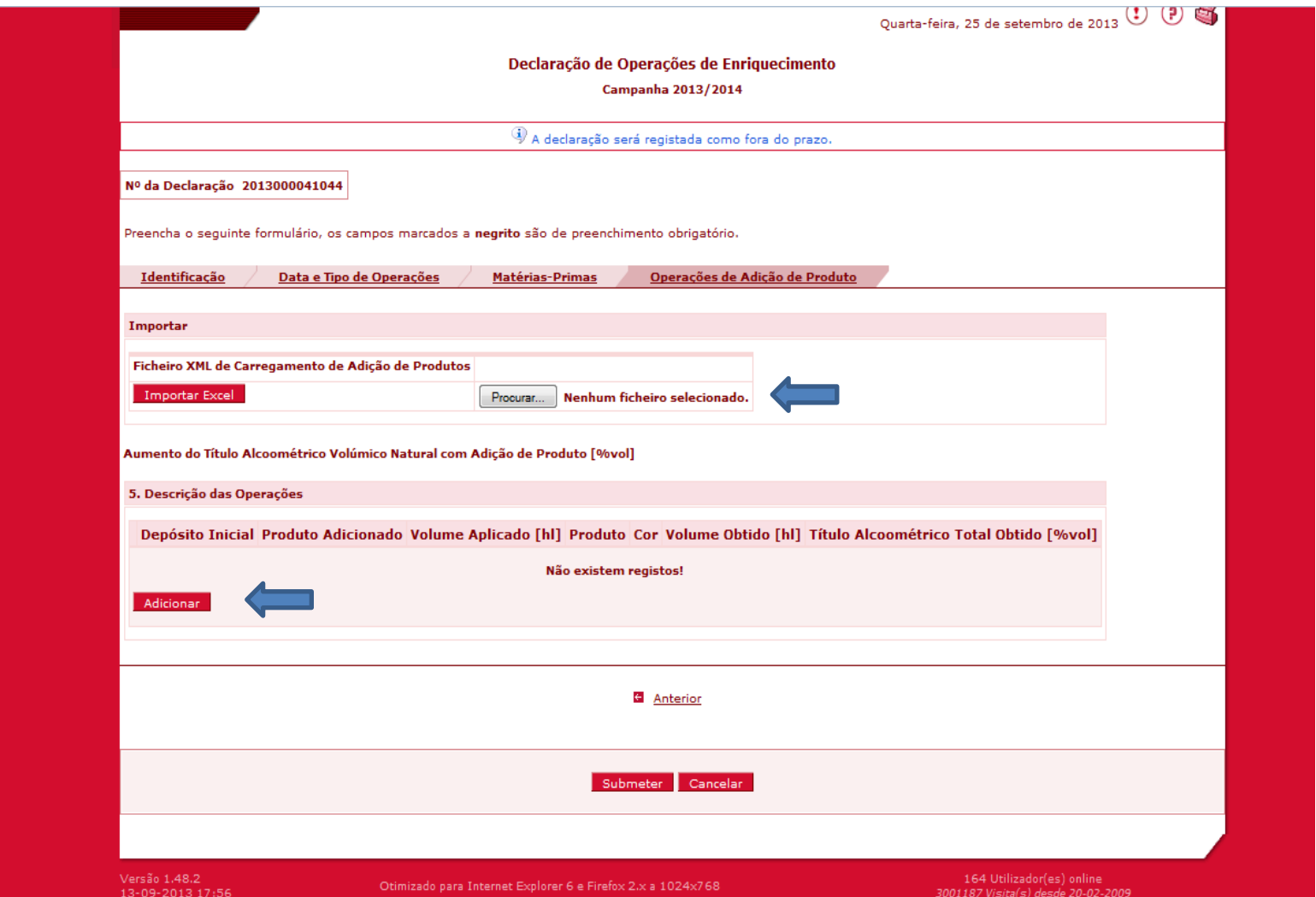

## 15. No caso de serem poucos registos selecionar a opção "Adicionar"

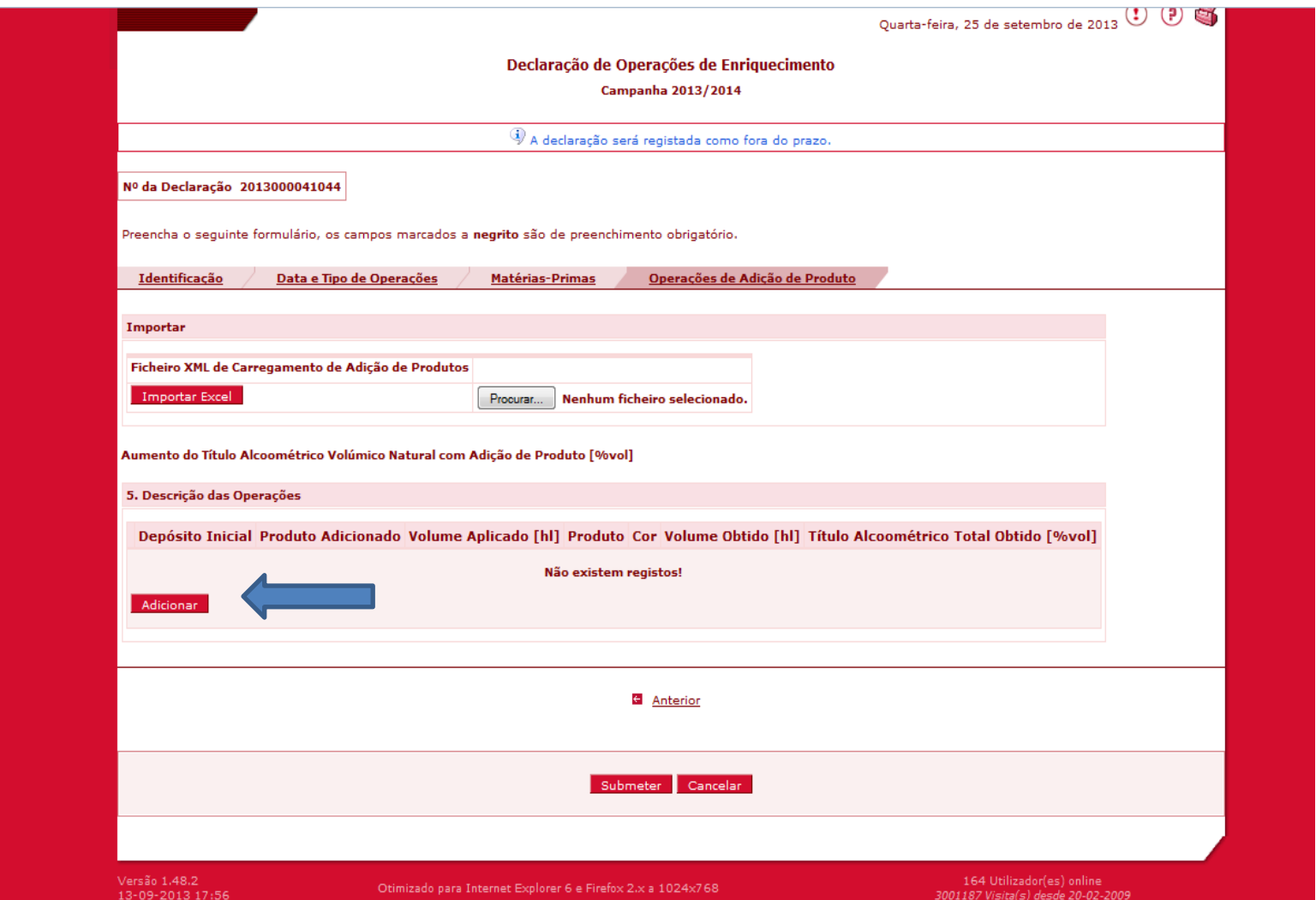

- 16. Preencher os campos dos quadros 5.1, 5.2, 5.3 e 5.4. Clicar em Ok.
- Pretende inserir mais registos? Selecionar "Adicionar".
- Não pretende registar mais nada? Selecionar "Submeter" a declaração.

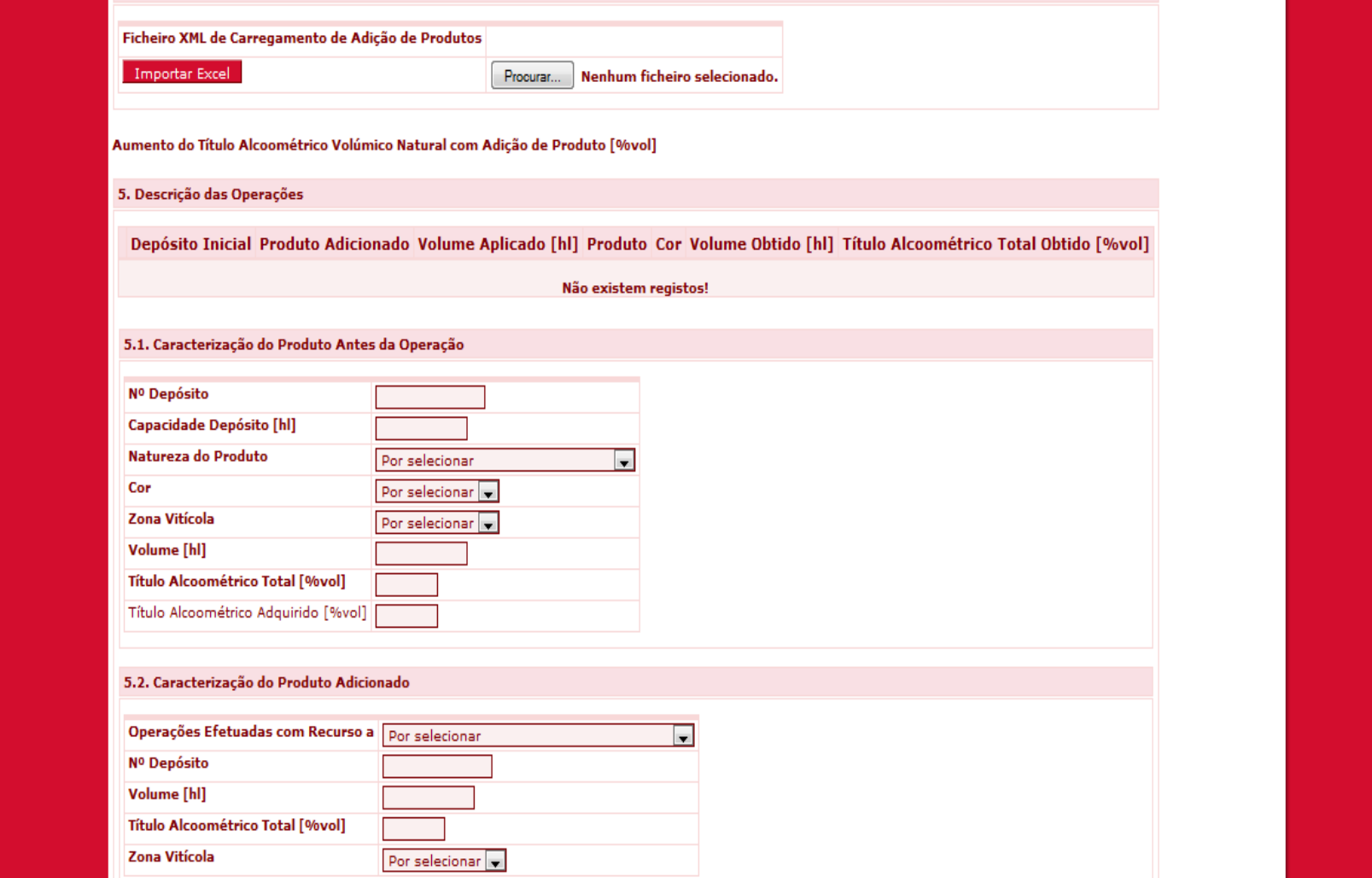

## 17. Para entregar a declaração através do ficheiro Excel, faça o download do mesmo no SIvv na área das Ferramentas do Sistema e preencha-o.

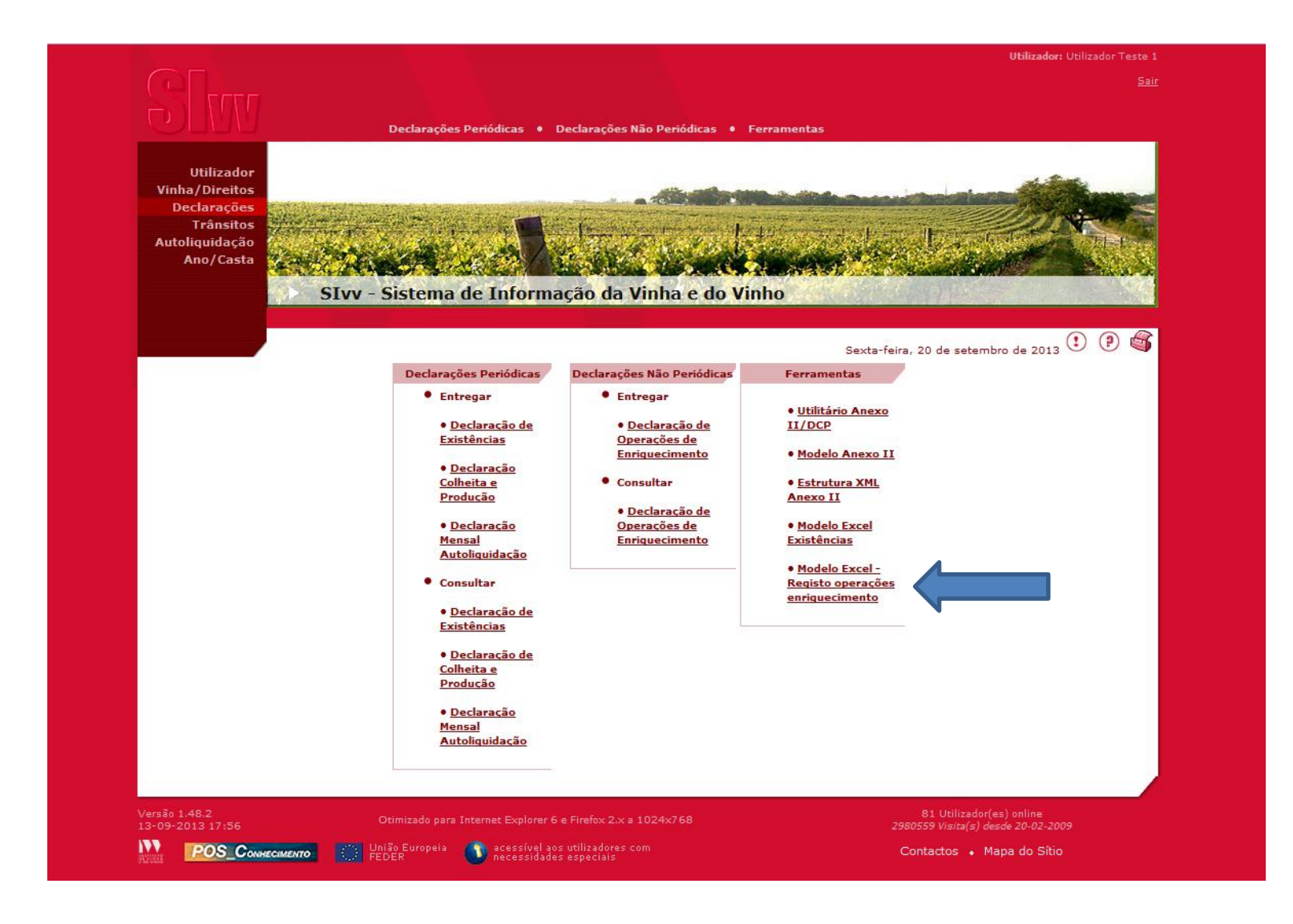

18. Para fazer a importação do ficheiro excel preenchido. Clique no botão "Procurar". Depois de ter localizado o ficheiro selecione "Importar Excel". Depois de importar o ficheiro, os dados aparecem no écran e poderá submeter a declaração.

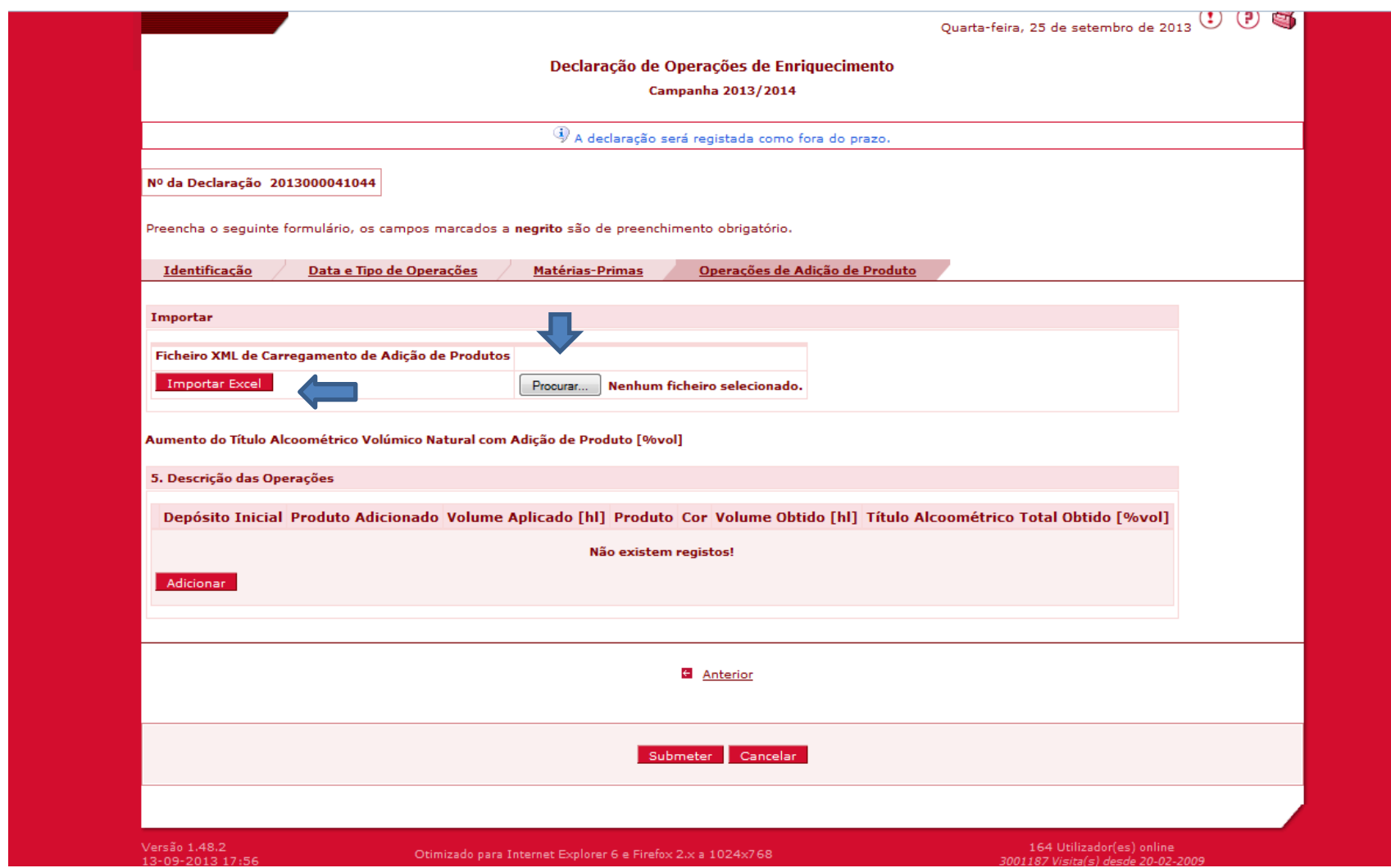